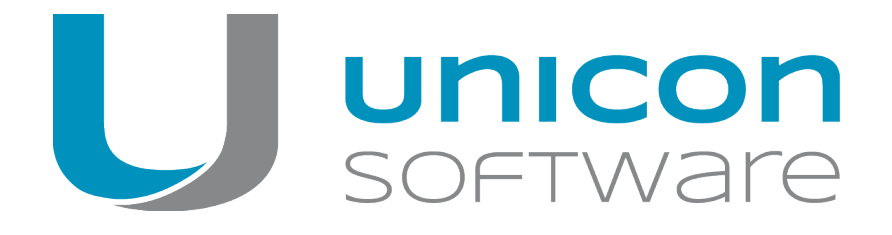

# Scout Enterprise-**Dashboard**

# **Administrationshandbuch**

# Stand 2017-07-25

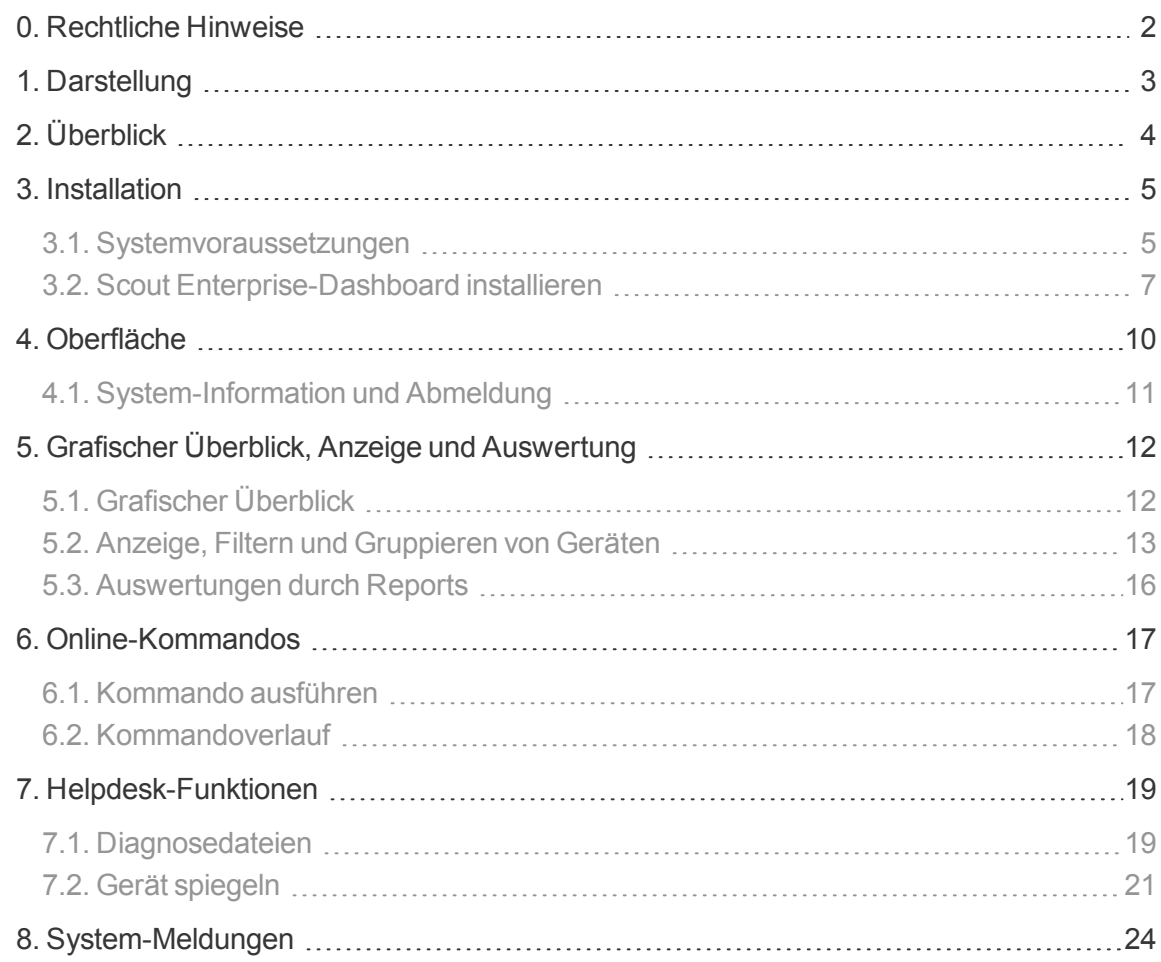

# <span id="page-1-0"></span>**0. Rechtliche Hinweise**

© 2020 Unicon Software Entwicklungs- und Vertriebsgesellschaft mbH

Die vorliegende Dokumentation ist urheberrechtlich geschützt. Alle Rechte sind vorbehalten. Kein Teil dieser Dokumentation darf ohne unsere Genehmigung in irgendeiner Form vervielfältigt werden. Technische Änderungen vorbehalten. Texte und Abbildungen wurden mit größter Sorgfalt erarbeitet. Gleichwohl übernehmen wir weder juristische Verantwortung noch Haftung für die Richtigkeit, Vollständigkeit und Aktualität der bereitgestellten Informationen.

eLux® und Scout Enterprise Management Suite® sind eingetragene Marken der Unicon Software Entwicklungs- und Vertriebsgesellschaft mbH in der Europäischen Union, Großbritannien und den USA.

ScoutaaS<sup>®</sup> ist eine eingetragene Marke der Unicon Software Entwicklungs- und Vertriebsgesellschaft mbH in der Europäischen Union, Großbritannien, den USA und Japan.

Alle anderen Produktnamen sind eingetragene Warenzeichen der jeweiligen Eigentümer.

Unicon Software Entwicklungs- und Vertriebsgesellschaft mbH Ludwig-Erhard-Allee 26 76131 Karlsruhe +49 (0)721 96451-0

# <span id="page-2-0"></span>**1. Darstellung**

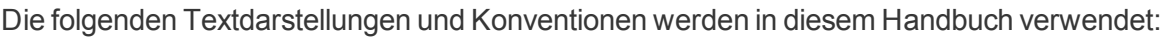

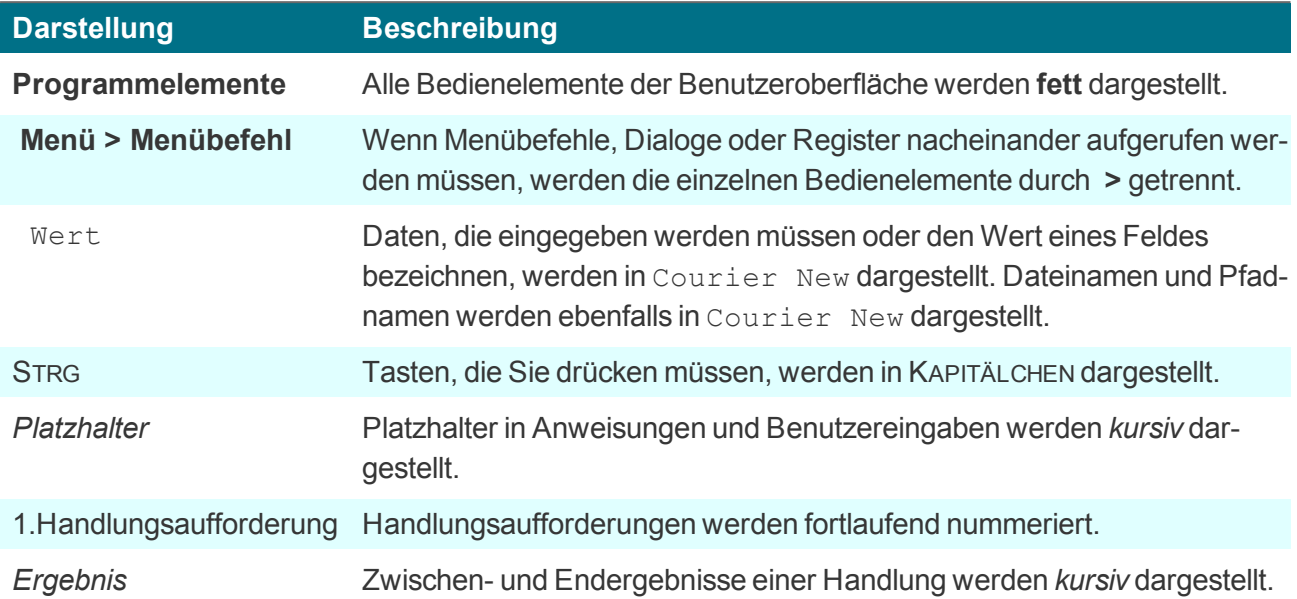

# **Abkürzungen**

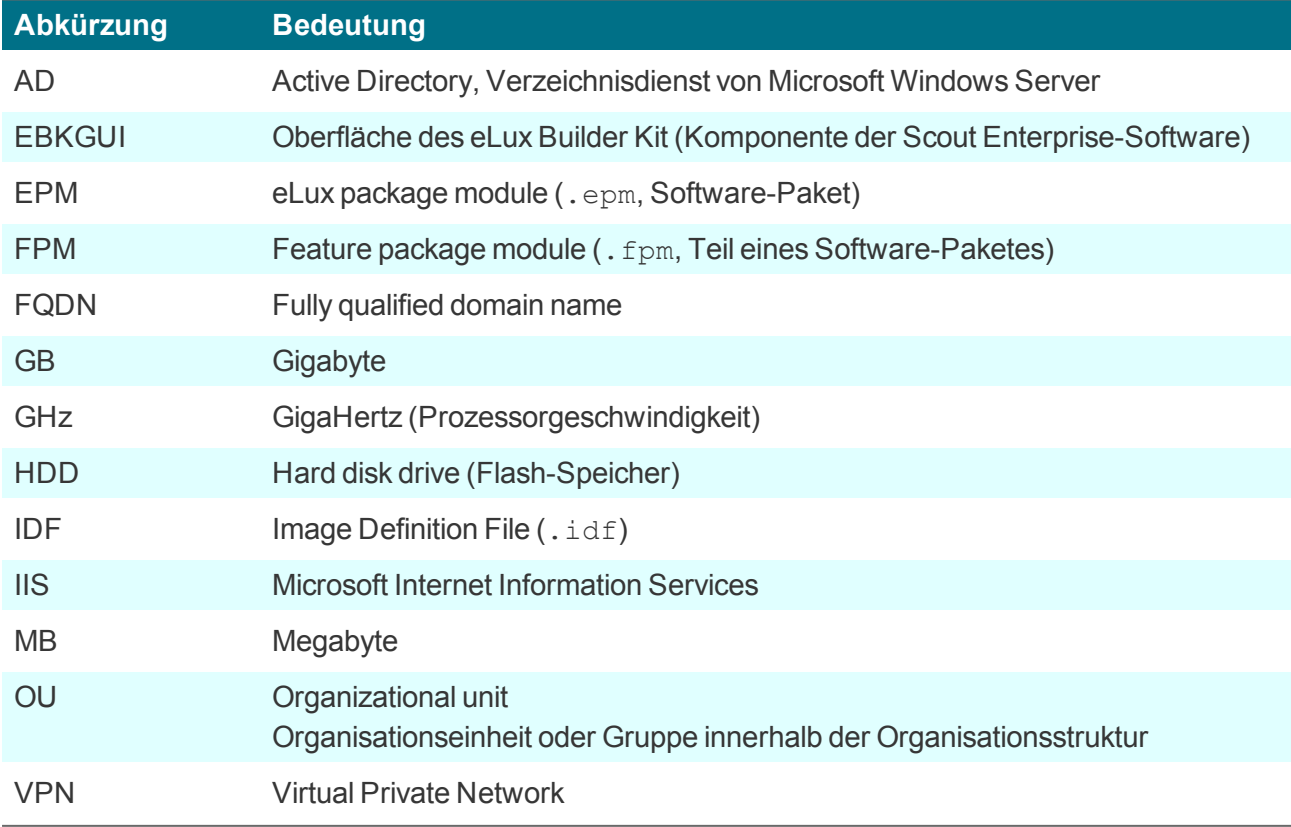

# <span id="page-3-0"></span>**2. Überblick**

Das Scout Enterprise-Dashboard ist eine webbasierte Management-Konsole zur Verwaltung einer Thin Client-Infrastruktur über die Scout Enterprise Management Suite. Die in der Scout Enterprise-Konsole gesetzten Zugriffsberechtigungen werden angewendet.

Wesentliche Funktionen des Scout Enterprise-Dashboard

- Überblick über die verwalteten Geräte durch konsolidierte Darstellung der relevanten Informationen
- **Filtern von Geräteinformationen und Reports zur Auswertung des Datenbestandes nach** bestimmten Kriterien
- Ausführen von Remote-Kommandos
- **Helpdesk-Funktionen Spiegeln und Diagnosedateien**

Das Scout Enterprise-Dashboard bietet bereits heute zahlreiche Funktionalitäten - allerdings sind nicht alle Funktionen der Scout Enterprise-Konsole zum jetzigen Zeitpunkt im Scout Enterprise-Dashboard verfügbar. Der Funktionsumfang des Scout Enterprise-Dashboard wird kontinuierlich erweitert.

**Voraussetzung zur Nutzung des Scout Enterprise-Dashboard**

#### Web-Browser

Mozilla Firefox, Google Chrome, Microsoft Internet Explorer (ab Version 11)

# **Hinweis**

Microsoft Internet Explorer: Um das Scout Enterprise-Dashboard ohne Einschränkungen zu nutzen, fügen Sie den URL für den Dashboard Webserver der lokalen Intranet-Zone hinzu (**IE Internetoptionen > Sicherheit > Lokales Intranet > Sites**).

Verwendung von JavaScript

# <span id="page-4-0"></span>**3. Installation**

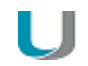

## **Hinweis**

Ab Scout Enterprise Management Suite Version 15.0 und Scout Enterprise-Dashboard Version 2.0 wird das Dashboard als Komponente mit der Scout Enterprise Management Suite-Installation installiert.

Mit dem Scout Enterprise Management Suite-Installer können Sie Dashboard zusammen mit anderen Komponenten installieren oder auch als einzelne Komponente. Das Scout Enterprise-Dashboard kann auf der Hardware des Scout Enterprise-Servers oder einer gesonderten Hardware installiert werden.

Die Installation des Scout Enterprise-Dashboard stellt auf dem Webserver (IIS) einen Web-Dienst zur Verfügung, der den Zugriff auf die Dashboard-Funktionen über einen Web-Browser ermöglicht.

Für weitere Informationen siehe Scout Enterprise Management Suite 15.x installieren in der Kurzanleitung **Installation**.

## <span id="page-4-1"></span>**3.1. Systemvoraussetzungen**

**Hardware** 

- Prozessor: mindestens 2 GHz, empfohlen 2.5 GHz oder mehr (4 bis 8 CPUs)
- RAM: mindestens 8 GB oder mehr
- **•** Festplattenspeicher: mindestens 40 GB, empfohlen 80 GB oder mehr

#### Betriebssystem

۰ Microsoft Windows Server 2012, 2012 R2 oder Microsoft Windows Server 2016 (erfordert Scout Enterprise-Dashboard Version 1.5 oder höher)

jeweils mit den von Microsoft zum Zeitpunkt der Installation zur Verfügung gestellten Software-Aktualisierungen

#### **Software**

- **Scout Enterprise Management Suite: Aktuelle Version für die aktuelle Scout Enterprise-**Dashboard-Version (Scout Enterprise Version 15.0 für Scout Enterprise-Dashboard 2.0, Scout Enterprise Version 14.9 für Scout Enterprise-Dashboard Version 1.5, Scout Enterprise Version 14.8 für Scout Enterprise-Dashboard Version 1.4, Scout Enterprise Version 14.6.1 oder 14.7 für Scout Enterprise-Dashboard 1.3)
- Der Scout Enterprise-Statistikservice muss mit Scout Enterprise Management Suite installiert sein (in Standard-Installation enthalten).
- Microsoft Internet Information Service (IIS) Version 7.0 oder höher mit den Rollen
	- Performance ⇒ Dynamic content compression
	- Application Development ⇒ ASP .NET 3.5
	- Application Development ⇒ ASP .NET 4.5

Während der Scout Enterprise-Dashboard-Installation werden folgende Komponenten installiert, wenn sie noch nicht vorhanden sind:

- Microsoft Visual C++ Redistributable für Visual Studio 2012, Update 4
- **Microsoft SOL Server 2012 Native Client**
- **Microsoft .NET Framework Version 4.5.2**

#### Firewall

Gestarteter Firewall-Dienst der installierten Firewall

#### Datenbanksystem

**Microsoft SQL Server 2012, 2014, 2016** 

#### Konfiguration

- Datenbanken in Microsoft SQL Server
	- Erstellen jeweils einer SQL-Datenbank für Dashboard und Statistik

# **Hinweis**

Die Tabellen werden automatisch durch die Scout Enterprise-Installationsroutinen erstellt.

- Erstellen eines SQL- oder AD-Benutzers unter **<SQL-Server\Instanz> / Sicherheit / Anmeldungen**
- Berechtigen des SQL/AD-Benutzers auf beiden Datenbanken unter **<Datenbankname> /Sicherheit / Benutzer** (Benutzername, Anmeldename, Mitgliedschaft db\_owner)
- Scout Enterprise-Konsole
	- **Berechtigen der Scout Enterprise-Administratoren zur Nutzung des Scout Enterprise-**Dashboard unter **Sicherheit > Administratoren verwalten >** *<Admin markieren>* **> Basisrechte ändern > Scout Enterprise-WebService verwenden**
- **Active Directory** 
	- AD-Integration für den Scout Enterprise-Dashboard-Server und alle Administratoren, die sich am Scout Enterprise-Dashboard anmelden

# <span id="page-6-0"></span>**3.2. Scout Enterprise-Dashboard installieren**

– Die folgenden Informationen beziehen sich auf die Installation von Scout Enterprise-Dashboard 1.5 –

Ab Scout Enterprise Management Suite Version 15.0 und Scout Enterprise-Dashboard Version 2.0 wird das Dashboard als Komponente mit der Scout Enterprise Management Suite-Installation installiert. Für weitere Informationen zur Installation der Scout Enterprise Management Suite 15.x siehe die Kurzanleitung Installation.

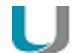

### **Voraussetzung**

Die Datenbanken für Scout Enterprise, Scout Enterprise Statistik und das Scout Enterprise-Dashboard müssen vor Beginn der Installation in Microsoft SQL Server vorhanden sein. Die Tabellen für das Scout Enterprise-Dashboard werden während der Installation vom System erzeugt.

- 1. Laden Sie die aktuelle Scout Enterprise-Dashboard-Version von [www.myelux.com](http://www.myelux.com/) herunter und entpacken Sie die .zip-Datei.
- 2. Führen Sie die Datei Scout Dashboard.exe als Administrator aus.

*Der Installationsassistent wird gestartet und führt Sie durch die Installation.*

- 3. Lesen Sie die Lizenzvereinbarung und stimmen Sie zu.
- 4. Geben Sie die Daten zur Verbindung mit der bereits vorhandenen **Scout Enterprise**-Datenbank ein:
	- *<SQL-Server\Instanz>*
	- SQL Server-Authentifizierung oder Windows-Authentifizierung
	- *<SQL-Benutzer>* oder *<AD-Benutzer>*

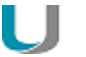

# **Hinweis**

Bei Windows-Authentifizierung wird standardmäßig die Domäne der Maschine verwendet. Eine abweichende Domäne geben Sie im **User**-Feld an (*<Domäne>\<Benutzer>*).

*<Kennwort>*

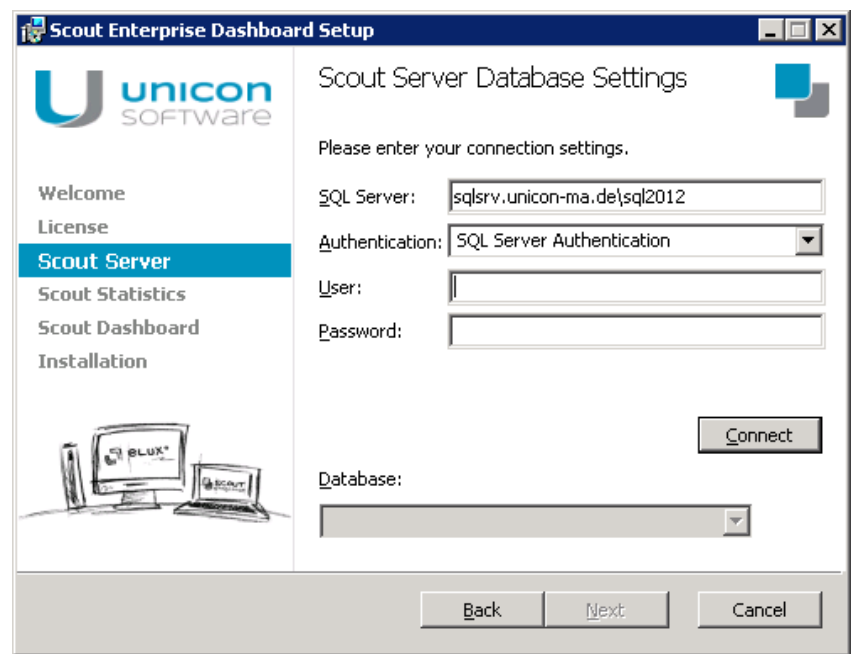

- 5. Klicken Sie auf **Connect** und wählen anschließend Ihre **Scout Enterprise**-Datenbank aus dem Listenfeld.
- 6. Überprüfen oder bearbeiten Sie im nächsten Dialog die Daten zur Verbindung mit der bereits vorhandenen Scout Enterprise **Statistik**-Datenbank.

Klicken Sie auf **Connect** und wählen anschließend Ihre **Statistik**-Datenbank aus dem Listenfeld.

7. Überprüfen oder bearbeiten Sie im nächsten Dialog die Daten zur Verbindung mit der bereits vorhandenen Scout Enterprise **Dashboard**-Datenbank.

Klicken Sie auf **Connect** und wählen anschließend Ihre **Dashboard**-Datenbank aus dem Listenfeld.

- 8. Konfigurieren Sie im nächsten Dialog die Scout Enterprise-Dashboard-Webseite:
	- **HTTP- oder HTTPS-Protokoll** Für weitere Informationen siehe Zertifikatsauswahl.
	- *<Portnummer>* für die Kommunikation
	- Automatisierte Anpassung der Firewall-Regeln

## **Hinweis**

Wenn Sie HTTPS wählen, muss die Dashboard-Seite mit dem FQDN aufgerufen werden.

- 9. Legen Sie im nächsten Dialog das Installationsverzeichnis für die Scout Enterprise-Dashboard Website fest
- 10. Starten Sie die Scout Enterprise-Dashboard-Installation mit der Schaltfläche **Install**.

*Nach erfolgreicher Software-Installation wird die URL des Scout Enterprise-Dashboard angezeigt und Sie können die Option Start Dashboard after installation aktivieren.*

Für weitere Informationen über Voreinstellungen siehe, Datenbank-Voreinstellungen im **Installations**-Handbuch.

# <span id="page-9-0"></span>**4. Oberfläche**

Das Scout Enterprise-Dashboard bietet fünf verschiedene Ansichten, die Sie in der Menüleiste als Seiten aufrufen können.

Die Seiten bieten folgende Funktionalitäten:

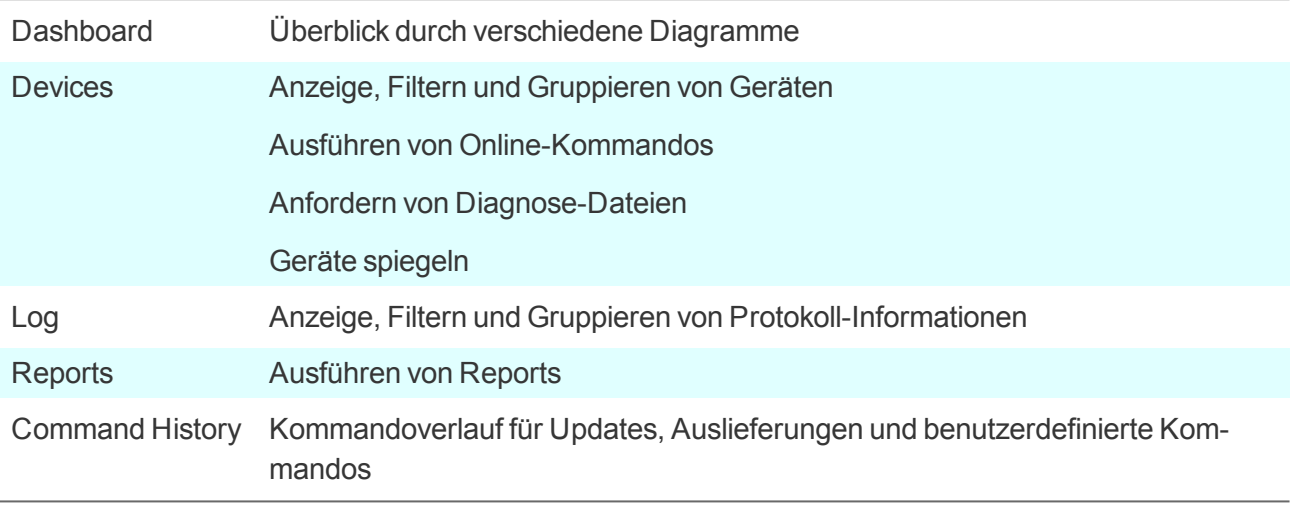

Meldungen blendet das Scout Enterprise-Dashboard unterhalb der Menüleiste ein.

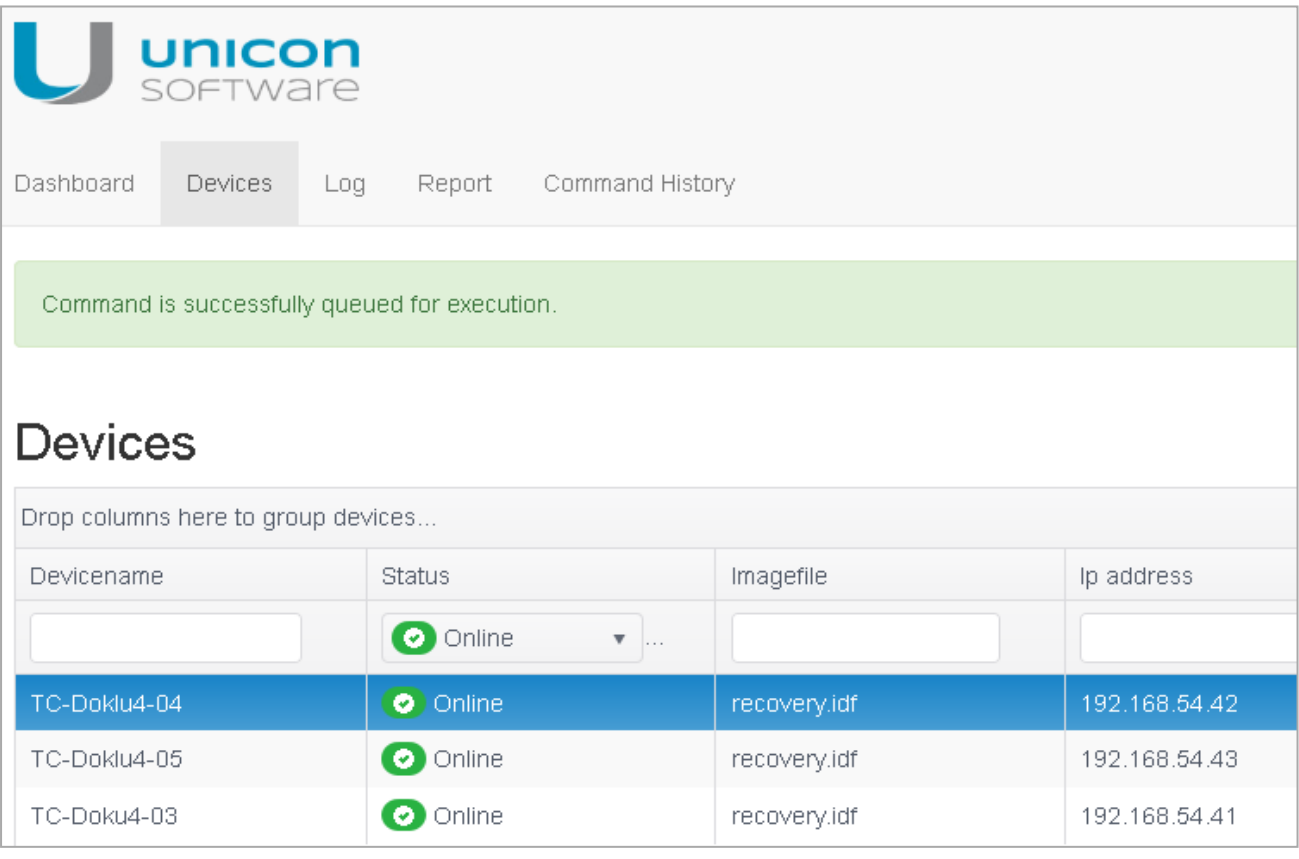

# <span id="page-10-0"></span>**4.1. System-Information und Abmeldung**

Im rechten oberen Bereich des Scout Enterprise-Dashboard werden folgende System-Informationen angezeigt:

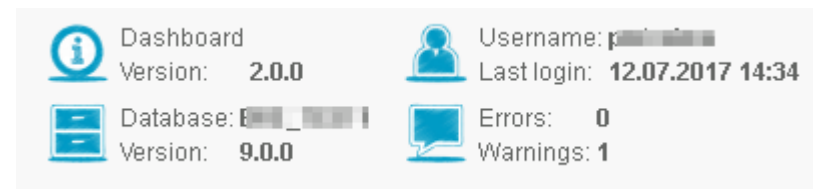

Wenn der letzte Login-Zeitpunkt nicht verfügbar ist, wird die aktuelle Zeit angezeigt.

## **Abmelden**

Klicken Sie auf das User-Symbol und dann auf **Logout**.

## **System-Information**

Um Detail-Informationen anzuzeigen, klicken Sie auf das relevante Symbol:

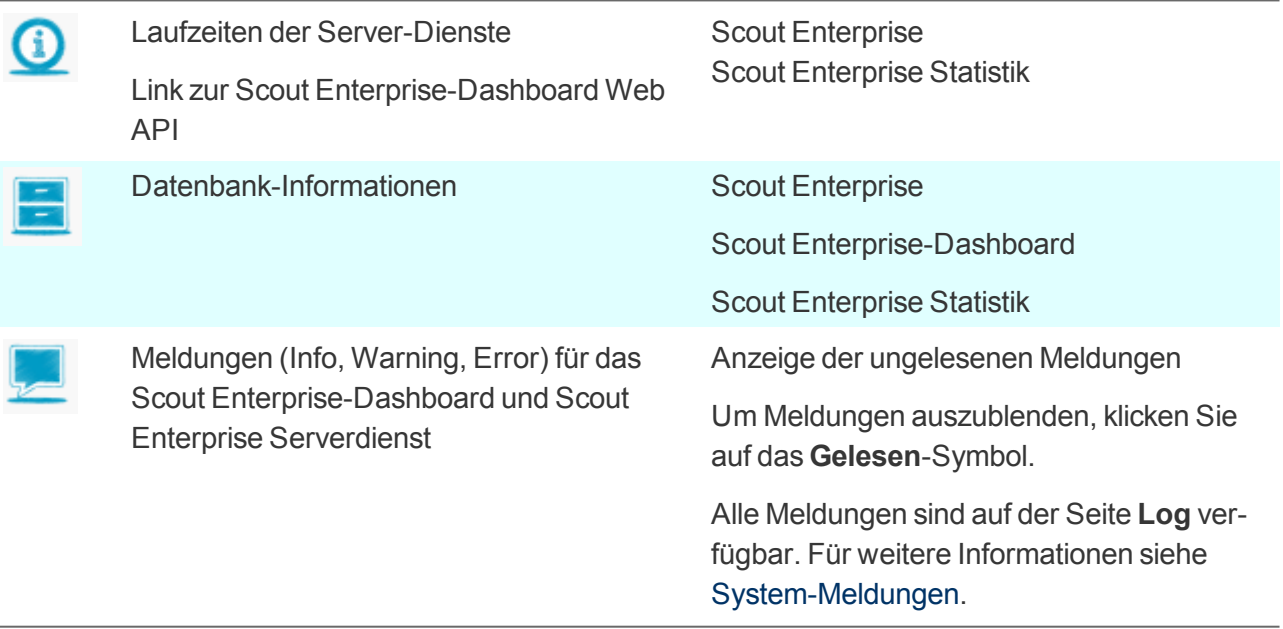

# <span id="page-11-0"></span>**5. Grafischer Überblick, Anzeige und Auswertung**

# <span id="page-11-1"></span>**5.1. Grafischer Überblick**

Die Seite **Dashboard** ermöglicht den konsolidierten Blick auf alle Informationen, die zur Verwaltung der Geräte über die Scout Enterprise Management Suite relevant sind.

Im oberen Bereich zeigen Ringdiagramme Mengen- und Zustands-Angaben für Administratoren, Geräte, Lizenzen, Images und anstehende Updates. Die Ringdiagramme reagieren dynamisch auf den Mauszeiger: Sobald der Mauszeiger auf einen Ringausschnitt zeigt, wird der Wert dieses Ringausschnittes angezeigt.

Im unteren Bereich zeigt ein Liniendiagramm Monitoring-Informationen zu den Online-/Offline-Stati der Geräte. Der Zeitraum ist über ein Listenfeld definierbar.

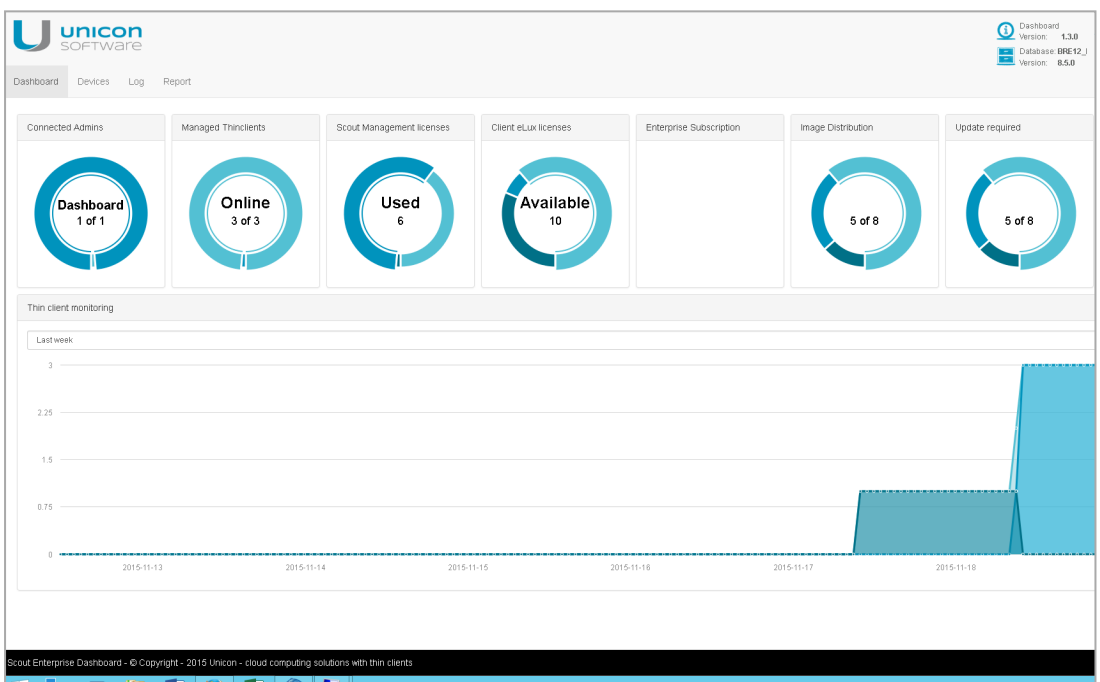

# <span id="page-12-0"></span>**5.2. Anzeige, Filtern und Gruppieren von Geräten**

Die Seite **Devices** listet alle verwalteten Geräte und erlaubt den Zugriff auf die jeweils relevanten Informationen. Im linken Bereich wird die Client-Struktur in einer Baumstruktur angezeigt.<sup>1</sup>

## **Geräte über die Baumstruktur filtern**

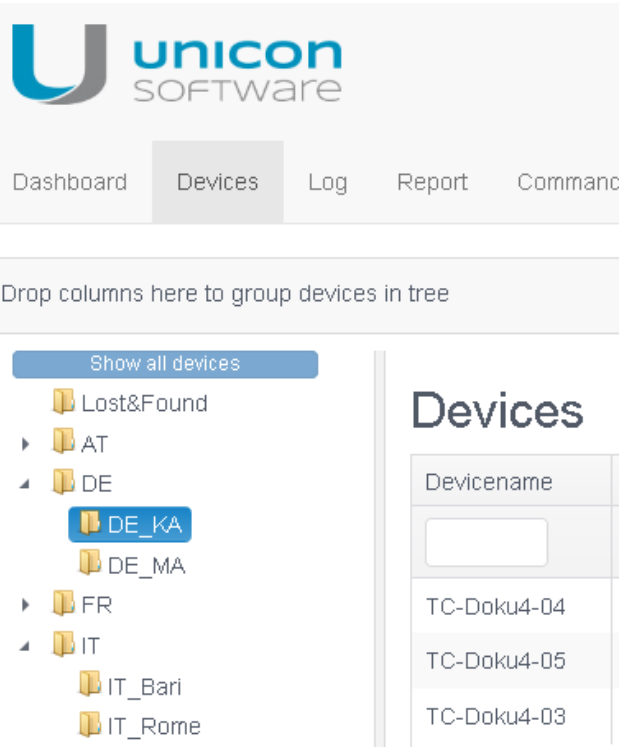

Markieren Sie die gewünschte OU in der Baumstruktur.

*Nur Geräte dieser OU werden in der Liste angezeigt.*

Um wieder alle Geräte anzuzeigen, klicken Sie auf **Show all devices**.

**Geräte nach beliebigen Eigenschaften filtern**

Geben Sie für die relevante Eigenschaft (Spalte) unterhalb des Spaltennamens eine Zeichenfolge ein, nach der Sie die Geräte filtern möchten, oder wählen Sie die relevante Eigenschaft aus dem Listenfeld.

Die automatische Trunkierung schließt alle Geräte ein, die die eingegebene Zeichenfolge beinhalten.

*Die Anzeige der Geräte wird auf diejenigen Geräte beschränkt, deren Eigenschaften den Filterkriterien entsprechen. Es können Filterkriterien für mehrere Spalten kombiniert werden.*

Beispiel: Sie geben im Filter-Feld der Spalte **Devicename** folgenden Filter ein: 05 Ergebnis: Alle Geräte, deren Name 05 enthält, werden angezeigt.

<sup>1</sup>ab Scout Enterprise Management Suite Version 15.0 und Scout Enterprise Dashboard 2.0

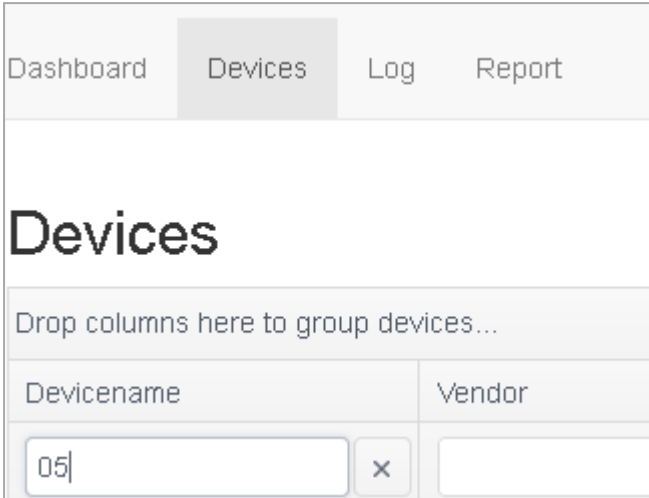

Der Filter wird entfernt, wenn Sie das entsprechende Filterkriterium aus der Filterzeile löschen.

Das Feld **Status** erlaubt das Filtern der Geräte nach Zustand.

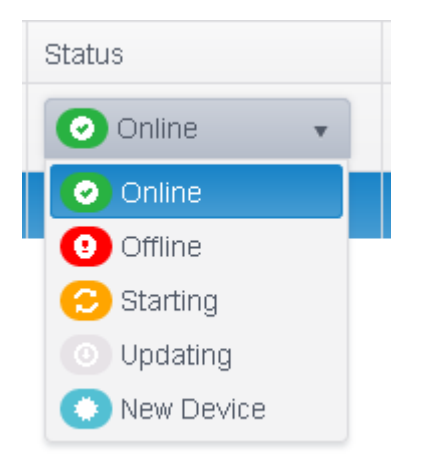

**Geräte gruppieren**

■ Ziehen Sie eine Spaltenüberschrift per Drag&Drop in die oberste Zeile.

*Die Geräte werden nach der in der Gruppierungszeile angezeigten Eigenschaft gruppiert. Es kann nach mehreren Eigenschaften (verschachtelt) gruppiert werden.*

Beispiel: Sie ziehen die Spaltenüberschriften **Imagefile** und **Status** in die Gruppierungszeile Ergebnis: Alle Geräte werden nach Imagefile gruppiert angezeigt. Innerhalb der Imagefile-Gruppen werden die Geräte nach Status gruppiert.

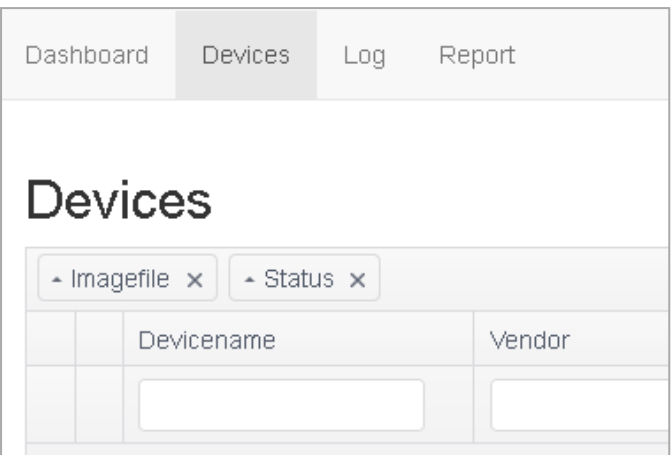

Die Gruppierung wird entfernt, indem Sie die entsprechende Eigenschaft aus der Gruppierungszeile löschen.

**Dynamische Geräte-Informationen eines Gerätes anzeigen**

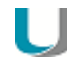

### **Voraussetzung**

- **Der Scout Enterprise-Statistikservice muss installiert und gestartet sein.**
- Für das relevante Gerät müssen die dynamischen Geräteinformationen konfiguriert sein.

Für weitere Informationen siehe Scout Enterprise-Statistikservice im Scout Enterprise-Handbuch.

Ob der Statistikservice läuft, sehen Sie im Dashboard in der System-Information. Für weitere Informationen siehe [System-Information](#page-10-0) und Abmeldung.

Klicken Sie für das relevante Gerät am Ende der Zeile das blaue Info-Symbol.

#### *Die dynamischen Geräte-Informationen werden in einem Fenster angezeigt.*

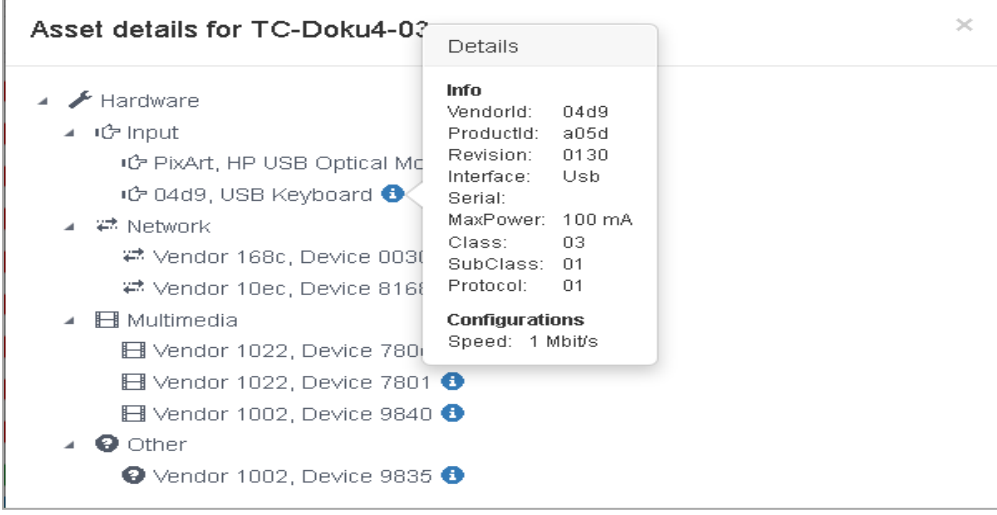

# <span id="page-15-0"></span>**5.3. Auswertungen durch Reports**

Die Seite **Report** stellt im Scout Enterprise-Reportgenerator erstellte und in der Datenbank gespeicherte Reports zur Verfügung.

Wenn in der Scout Enterprise-Konsole die Option **Report-Zuordnung für Dashboard verwenden** aktiv ist, werden nur die dem angemeldeten Administrator zugeordneten Reports angezeigt. Für weitere Informationen siehe Reports für Dashboard verwalten im Scout Enterprise-Handbuch.

## **Report ausführen**

Markieren Sie auf der Seite **Report** einen Report und klicken Sie auf **Show Report**.

*Der markierte Report wird ausgewertet. Die Auswertung wird in einem neuen Browser-Tab angezeigt.*

# <span id="page-16-0"></span>**6. Online-Kommandos**

Aus dem Scout Enterprise-Dashboard können Sie folgende Online-Kommandos auf ein oder mehrere markierte Geräte absetzen:

- Einschalten
- **Ausschalten**
- **Neustart des Gerätes**
- **Update**
- **Grundzustand**
- **Nachricht senden**

Ein Kommando kann sofort, zeit-geplant oder periodisch wiederholend ausgeführt werden.

Für weitere Informationen über die einzelnen Kommandos siehe Verfügbare Kommandos im Scout Enterprise-Handbuch.

### <span id="page-16-1"></span>**6.1. Kommando ausführen**

1. Öffnen Sie die Seite **Devices** und markieren Sie das oder die relevanten Geräte.

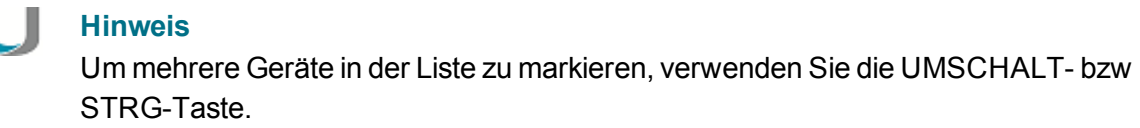

2. Klicken Sie im unteren Bereich der Seite auf die Schaltfläche **Execute Command**.

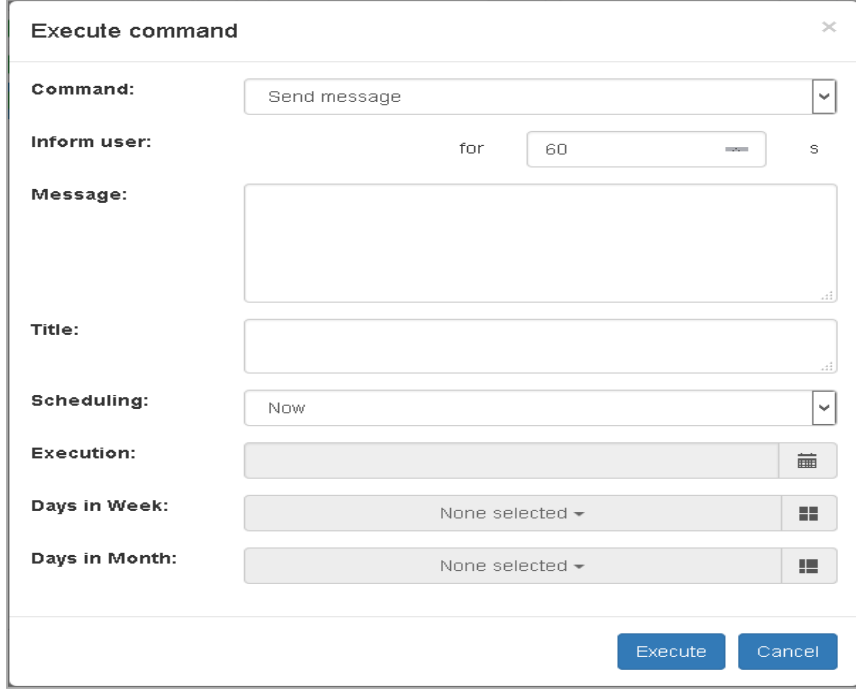

- 3. Wählen Sie das relevante Kommando und den Zeitpunkt der Ausführung.
- 4. Bestätigen Sie mit **Execute**.

# <span id="page-17-0"></span>**6.2. Kommandoverlauf**

### **Hinweis**

. .

Der Zugriff auf die Seite **Command History** setzt voraus, dass der Administrator die Scout Enterprise-Menüberechtigung **Kommandoverlauf** besitzt.

Die Seite **Command History** entspricht dem Dialog **Kommandoverlauf** in der Scout Enterprise-Konsole. Alle Updates, Auslieferungen und benutzerdefinierten Kommandos werden mit ihren Ergebnissen und weiteren Feldern gelistet. Laufende Kommandos können abgebrochen werden.

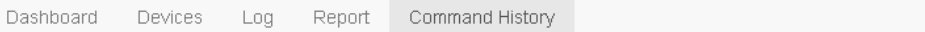

# **Command History**

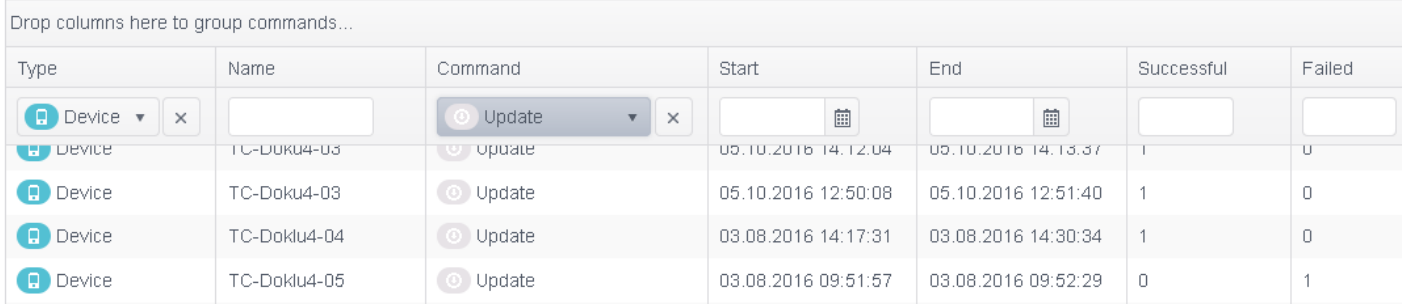

Sie können nach allen Spalten sortieren und filtern. Die Spalte **Device** erlaubt beispielsweise, auf einzelne Geräte, OUs mit oder ohne untergeordnete OUs oder auf Dynamische Gerätegruppen zu filtern.

Für jeden Eintrag können Sie am Ende der Zeile auf das blaue Info-Symbol klicken, um Details anzuzeigen.

Mit Hilfe des letzten Symbols einer Zeile **Terminate...** brechen Sie ein laufendes Kommando ab.

# <span id="page-18-0"></span>**7. Helpdesk-Funktionen**

Mit dem Scout Enterprise-Dashboard können Sie Benutzer unterstützen, indem Sie Diagnosedateien eines Gerätes anfordern oder ein Gerät spiegeln.

# <span id="page-18-1"></span>**7.1. Diagnosedateien**

Sie können für ein bestimmtes Gerät Diagnosedateien anfordern, die Sie anschließend als . zip-Datei downloaden. Die Funktion entspricht in der Scout Enterprise-Konsole der Kontextmenü-Funktion **Gerätediagnose > Dateien anfordern...**. Im Scout Enterprise-Dashboard können alle Gerätediagnose-Vorlagen verwendet werden, die die Konsole zur Verfügung stellt.

## **Diagnosedateien anfordern**

- 1. Markieren Sie auf der Seite **Devices** das relevante Gerät.
- 2. Klicken Sie im unteren Bereich auf die Schaltfläche **Request diagnostics**.

#### *Der Request diagnostics-Dialog öffnet.*

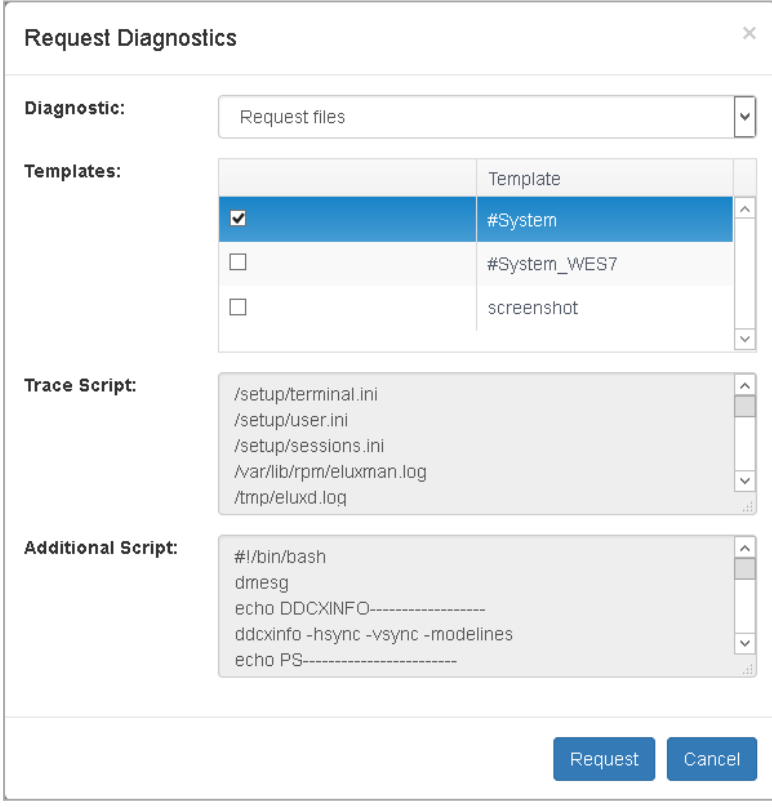

*Die Vorlage #System enthält die wesentlichen Dateien und ist immer aktiv. Mehrere Vorlagen können per Voreinstellung aktiv sein.*

3. Wenn Sie berechtigt sind (Scout Enterprise-Objektberechtigung **Diagnosedateien bearbeiten**), wählen Sie, welche Gerätediagnose-Vorlagen verwendet werden sollen. Für weitere Informationen siehe Diagnosedateien konfigurieren im Scout Enterprise-Handbuch.

#### 4. Klicken Sie auf **Request**.

*Die angeforderten Diagnosedateien werden am Client zusammengepackt und in einer .zip-Datei übertragen. Die Datei wird im Meldungsbereich zur Verfügung gestellt.*

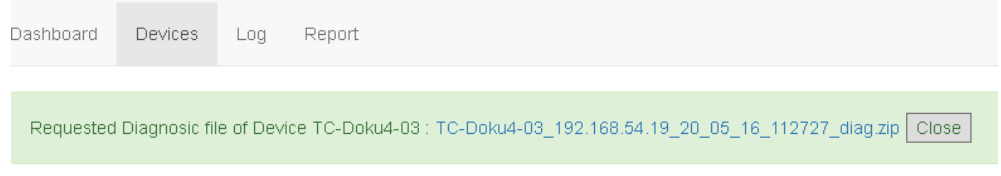

5. Um die Datei downzuloaden, klicken Sie auf den Dateinamen in der Meldung.

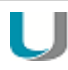

# **Hinweis**

#### Die Diagnosedateien werden auf dem Webserver unter

...\Scout\Dashboard\Content\Diagnostic abgelegt. Ab Scout Enterprise Dashboard 2.0/Scout Enterprise Management Suite Version 15.0 werden die Dateien nach 30 Tagen automatisch gelöscht.

## <span id="page-20-0"></span>**7.2. Gerät spiegeln**

#### **Voraussetzung**

- **Der Client hat elux RP 5.3 oder höher**
- Für den Client ist in der **Geräte-Konfiguration > Sicherheit > Spiegeleinstellungen** das Spiegeln aktiviert. Wenn das Scout Enterprise-Dashboard im Internet Explorer läuft, darf die Option **Nur von Scout Enterprise erlauben** nicht aktiv sein.
- Der Client muss den terminal.ini-Eintrag MirrorDashboard=true besitzen (siehe unten).
- Um verschlüsselt zu spiegeln, muss am Client ein gültiges Zertifikat mit privatem Schlüssel installiert sein (siehe unten). Der Browser muss dieses Zertifikat akzeptieren.

**Geräte für das Spiegeln durch Scout Enterprise-Dashboard vorbereiten (terminal.ini)**

- 1. Öffnen Sie in der Scout Enterprise-Konsole für das relevante Gerät oder OU die **Erweiterte Geräte-Konfiguration > Erweiterte Dateieinträge**.
- 2. Definieren Sie folgenden Eintrag:

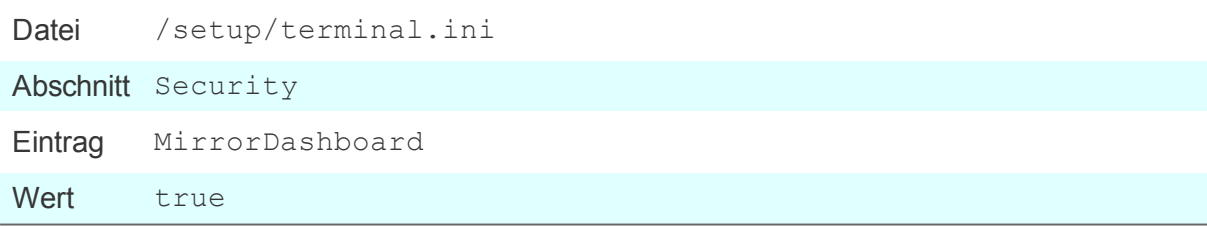

3. Wenn Sie verschlüsselt spiegeln möchten, setzen Sie zusätzlich je einen Eintrag für den Speicherort von Zertifikat und privatem Schlüssel:

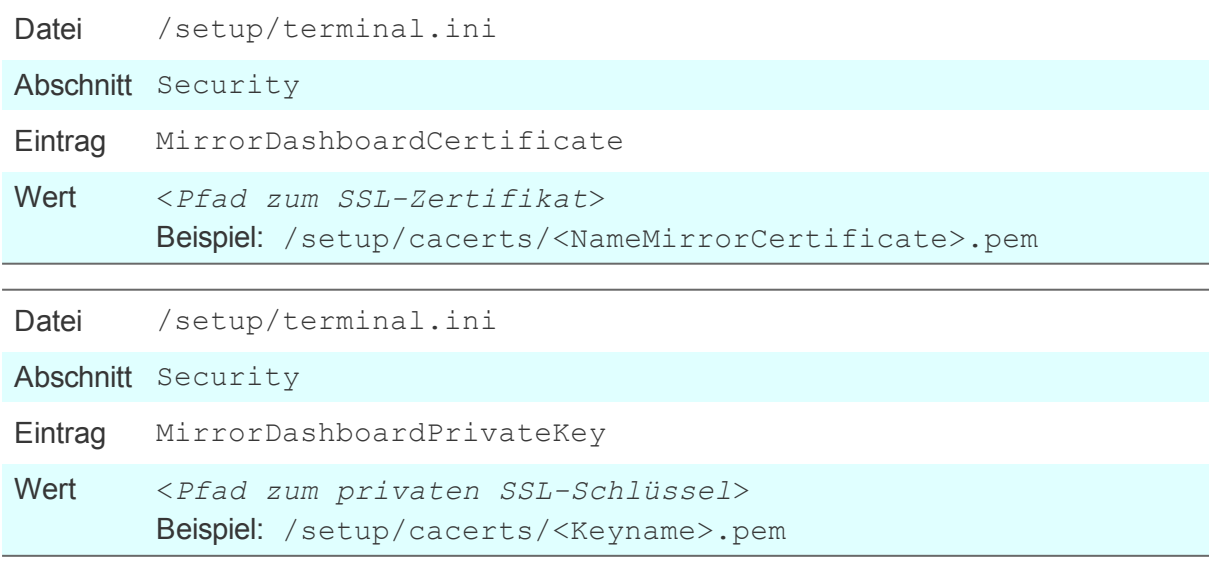

Für weitere Informationen siehe Erweiterte Dateieinträge im Scout Enterprise-Handbuch.

## **Gerät spiegeln**

- 1. Öffnen Sie im Scout Enterprise-Dashboard die Seite **Devices**.
- 2. Markieren Sie das relevante Gerät.
- 3. Klicken Sie im unteren Bereich auf die Schaltfläche **Mirror**.
- 4. Wenn in **Geräte-Konfiguration > Sicherheit > Spiegelungseinstellungen** konfiguriert, geben Sie das erforderliche Kennwort ein. Für weitere Informationen siehe Spiegelung konfigurieren im Scout Enterprise-Handbuch.

*Je nach Konfiguration muss der Benutzer die Spiegelung bestätigen.*

*Die Spiegelungssitzung startet in einem neuen Browser-Tab. Auf dem Client-Bildschirm öffnet für die Dauer der Spiegelungssitzung eine Systemmeldung (permanent im Vordergrund, jedoch verschiebbar).*

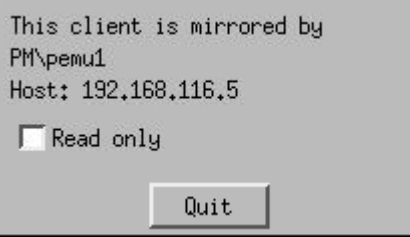

*Der Benutzer kann für die aktuelle Spiegelungssitzung festlegen, dass der Administrator nur lesenden Zugriff auf sein Gerät hat.*

*Mit der Schaltfläche Quit kann er die Sitzung jederzeit beenden.*

5. Um die Spiegelung zu beenden, klicken Sie auf das im Browser-Tab oben rechts eingeblendete Symbol **Disconnect** und schließen anschließend den Browser-Tab.

# **Mit der Clipboard-Funktion Text kopieren**

**Voraussetzung** Schreibzugriff auf den Client

Während der Spiegelungssitzung können Sie Text zwischen Dashboard und dem Thin Client kopieren,

indem Sie die Funktion **Clipboard** im Browser-Tab der Spiegelungssitzung verwenden.

Text vom Client nach Dashboard kopieren:

- 1. Markieren Sie den relevanten Text innerhalb des Client-Fensters.
- 2. Klicken Sie auf das Symbol **Clipboard**.

## *Der Text ist in Dashboard auf der Maschine des Administrators verfügbar.*

Text von Dashboard zum Client kopieren:

- 1. Klicken Sie auf das Symbol **Clipboard** und tippen Sie Text in das Textfenster.
- 2. Klicken Sie auf das Symbol **Clipboard**, um das Textfenster zu schließen.
- 3. Setzen Sie im Client-Fenster den Cursor an die Zielposition und klicken Sie mit der mittleren Maustaste.

*Der Text wird auf dem Client-Rechner (beispielsweise in einem Shell-Fenster) eingefügt.*

# <span id="page-23-0"></span>**8. System-Meldungen**

Auf der Seite **Log** werden alle Meldungen (Info, Warning, Error) von folgenden Quellen angezeigt.

- Scout Enterprise-Dashboard Beispiel: Session timed out for user PM\pemu
- Scout Enterprise-Serverdienst Beispiel: The Scout Enterprise server with the IP address <192.168.54.12> was terminated.
- **Announcement** Nachrichten, die von einer Konsolen-Instanz gesendet werden (Konsolenkommunikation)

Alle Meldungen können wie bei der Geräteliste gefiltert und gruppiert werden. Für weitere Informationen siehe Anzeige, Filtern und [Gruppieren](#page-12-0) von Geräten.

Darüber hinaus können Sie Meldungen als gelesen kennzeichnen und damit die Anzeige dieser Mel-

dungen im Bereich **Message Information** der System-Informationen unterdrücken.